## Camera Car

Interior concept

Jorin Frenzel | Matr.Nr.: 1624381 | Formfindung in VR | WiSe 22/23 | Betreuer: V. Prof. Frank Weiß

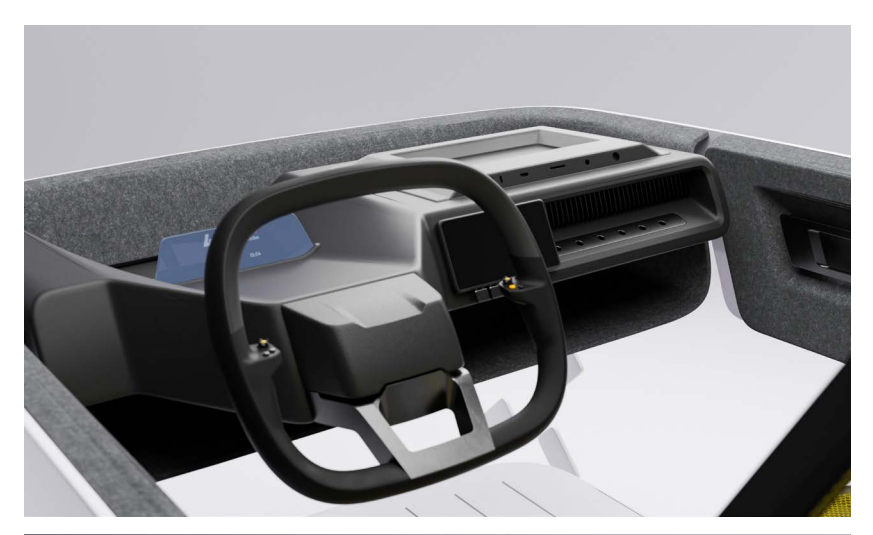

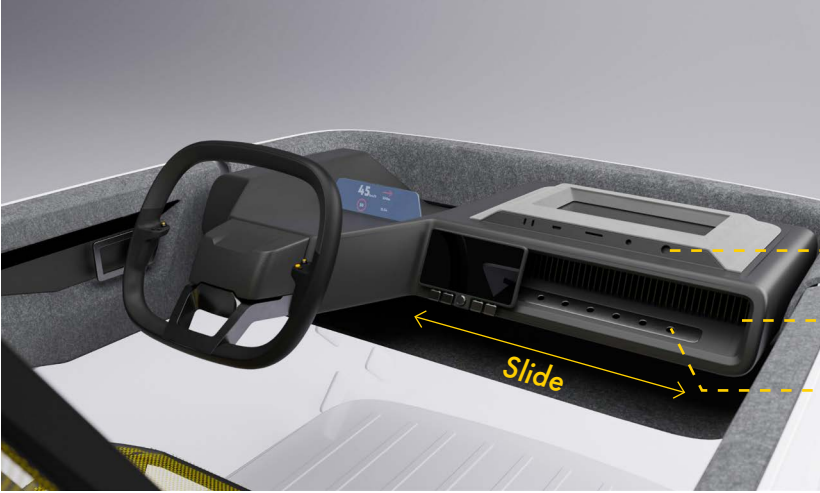

#### Entwurfsbeschreibung

Dieses Auto Interior Konzept orientiert sich an dem Package des Kleinstwagen Opel Rocks E. Passend zu dieser wendigen und Innenstadt freundlichen Fahrzeugklasse, habe ich ein Interior entwickelt, dass auf eine einfache Bedienung einer Kamera ausgerichtet ist. So eignet sich dieses Kamera Auto perfekt zum Filmen von Innerstädtischen Veranstaltungen, wie Demonstrationen oder Marathons. Dafür gibt es ein Display, welches sich in Richtung Beifahrer verschieben lässt um diesem die vollständi-

ge Kontrolle der Kamera zu ermöglichen, aber auch der Fahrer ist in der Lage simple Befehle ausführen, wie das zu fokussierende Objekt auszuwählen. Darüber hinaus gibt es die Möglichkeit, ein eigene Displays zu befestigen und über die Anschlüsse direkt mit der Kamera zu verbinden.

### *Cooling Displaymount Anschlüsse*

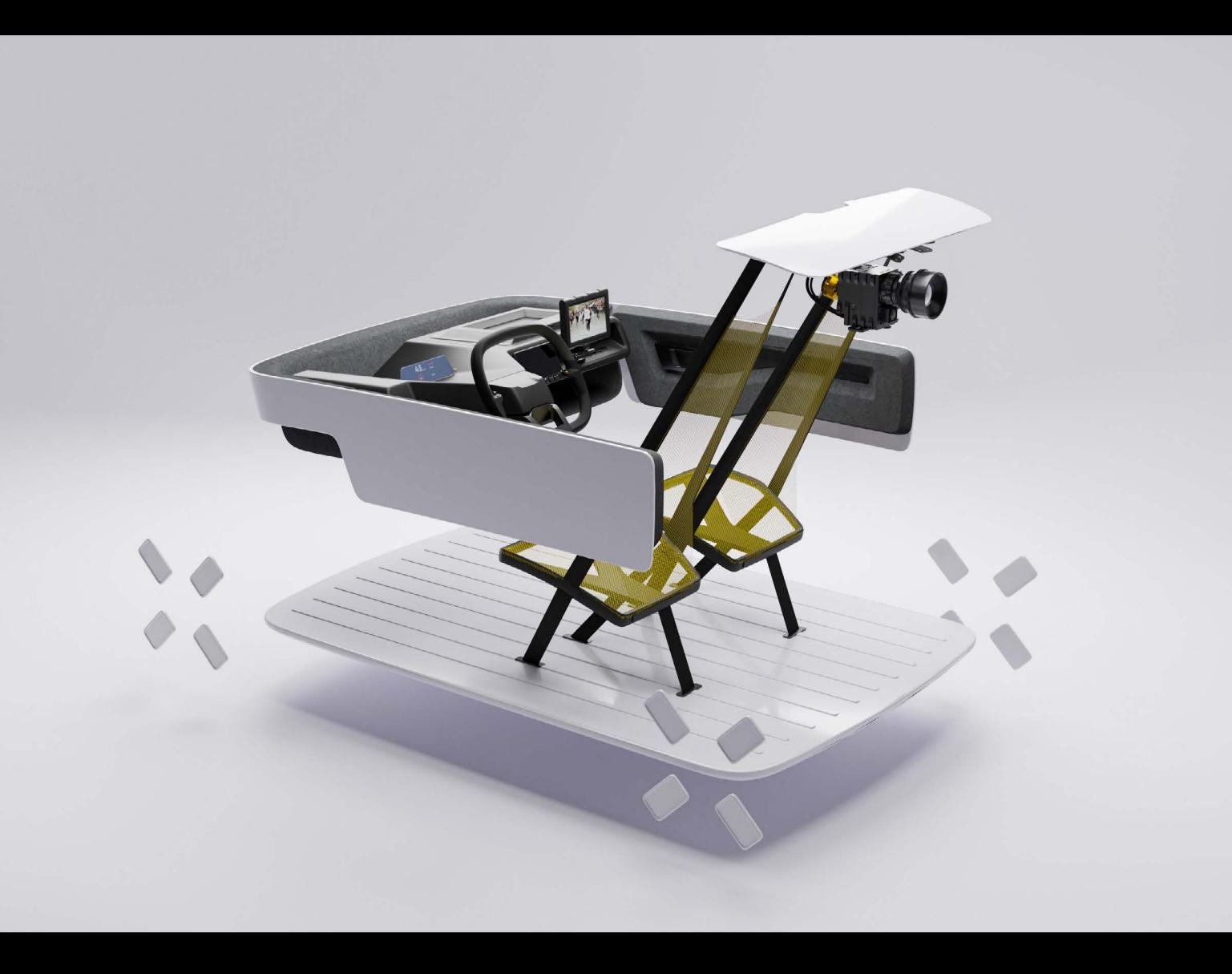

# Road to AR Interior concept

- 1. Normalen in Alias richtig ausrichten
- 2. Datei mit Export to Blender Plugin exportieren, dabei möglichst geringen Polycount beachten

### Texturieren In Blender

Erstmal Optimal zustand herstellen, also Materialen zuweisen die man optimaler Weise haben möchte. Es werden sowohl Image based Textures, so wie Blender procedural Textures dabei sein, das AR File nimmt aber ausschließlich Image Textures.

#### 1. Image Texturen generieren

Um aus procedural textures image textures zu machen, müssen die Texturen "gebacken" werden. Wie das geht schaut man sich am besten auf YouTube an: https://youtu.be/eYvgFWEiNp8 https://youtu.be/AioskAgcU2U

Es hat mir geholfen, die Texturen zwar auf dem Modell so einzustellen wie ich sie haben möchte. Gebacken habe ich sie aber auf einem Rechteck, damit ich sie für mehrere Bauteile verwenden kann.

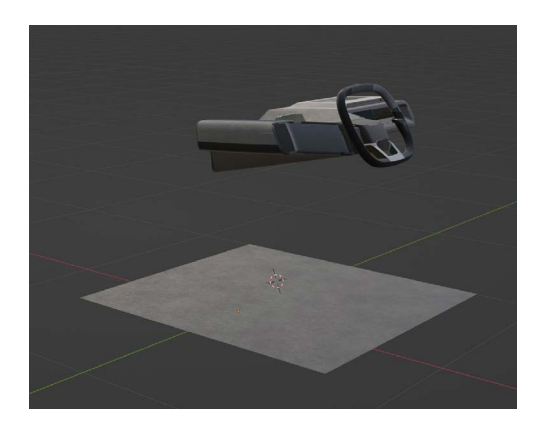

### 2. UV Mapping

Damit die Texturen ordentlich auf den Bauteilen liegen müssen die Teile vernünftig zerlegt werden. Das nennt man UV mapping, auch hierzu gibt es gute Videos auf YouTube: https://youtu.be/EK6-tWUGljY

https://youtu.be/XeBUfMKKZDo

#### 3. Transparente Parts

Transparenz wird in vielen AR viewern nicht unterstützt. Daher muss man sich dem Alpha Regler bedienen.

https://blender.stackexchange.com/questions/129686/export-transparent-material-in-gltf-in-blender-2-8

### 4. Image Texturen anpassen und reduzieren

Ich habe die Texturen, wenn sie zu groß waren oder ich die Farbe etwas anpassen wollte kurz in Photoshop bearbeitet und sie als jpg. Auf Qualitätsstufe 5 oder 6 mit meist 1024p \* 1024p exportiert.

5. Als gltf exportieren und in usdz umwandeln Das Modell muss als gltf./glb. exportiert werden und dann in ein usdz. umgewandelt werden um auf Apple geräten angesehen zu werden. Am einfachsten geht das über den Reality Converter, dafür benötigt man allerdings ein Mac.

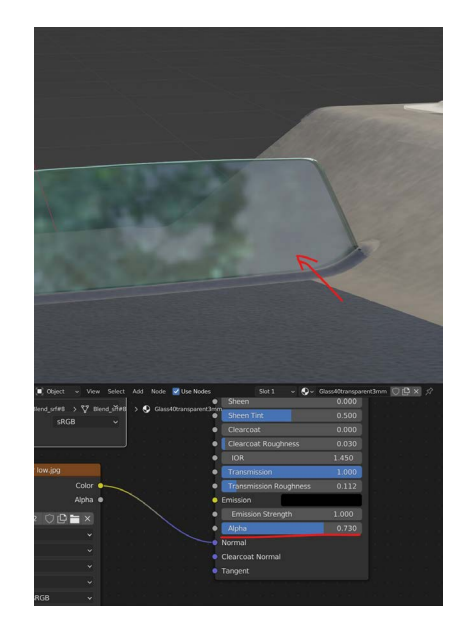